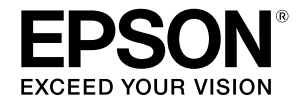

**Groot formaat Inkjetprinter**

## **SC-T3100M Series** SC-T5100 Series / SC-T3100 Series SC-T5100N Series / SC-T3100N Series **SC-T2100 Series**

# **Bedieningshandleiding**

Deze handleiding bevat geselecteerde informatie over het gebruik van de printer en de vaak gebruikte functies van de printer. Raadpleeg de Gebruikershandleiding (online handleiding) voor gedetailleerde instructies over het gebruik van de printer.

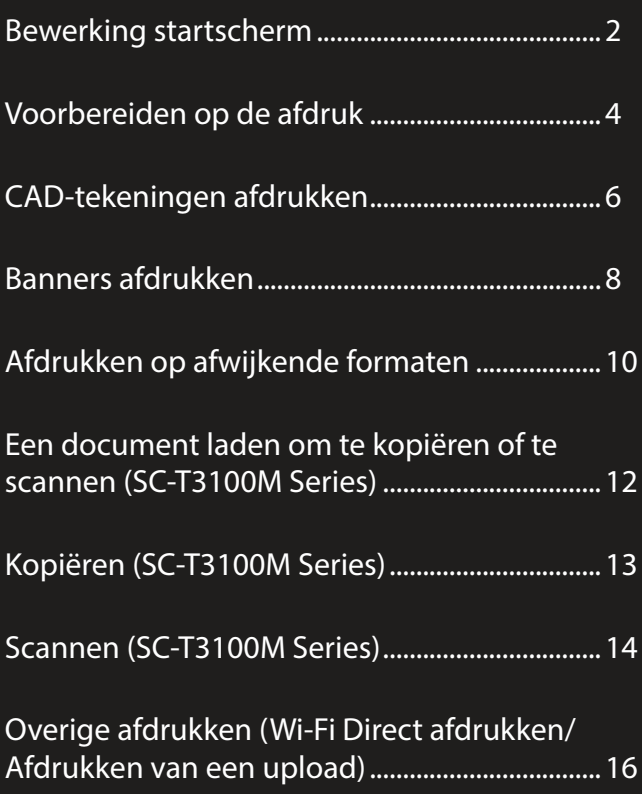

## <span id="page-1-0"></span>**Bewerking startscherm**

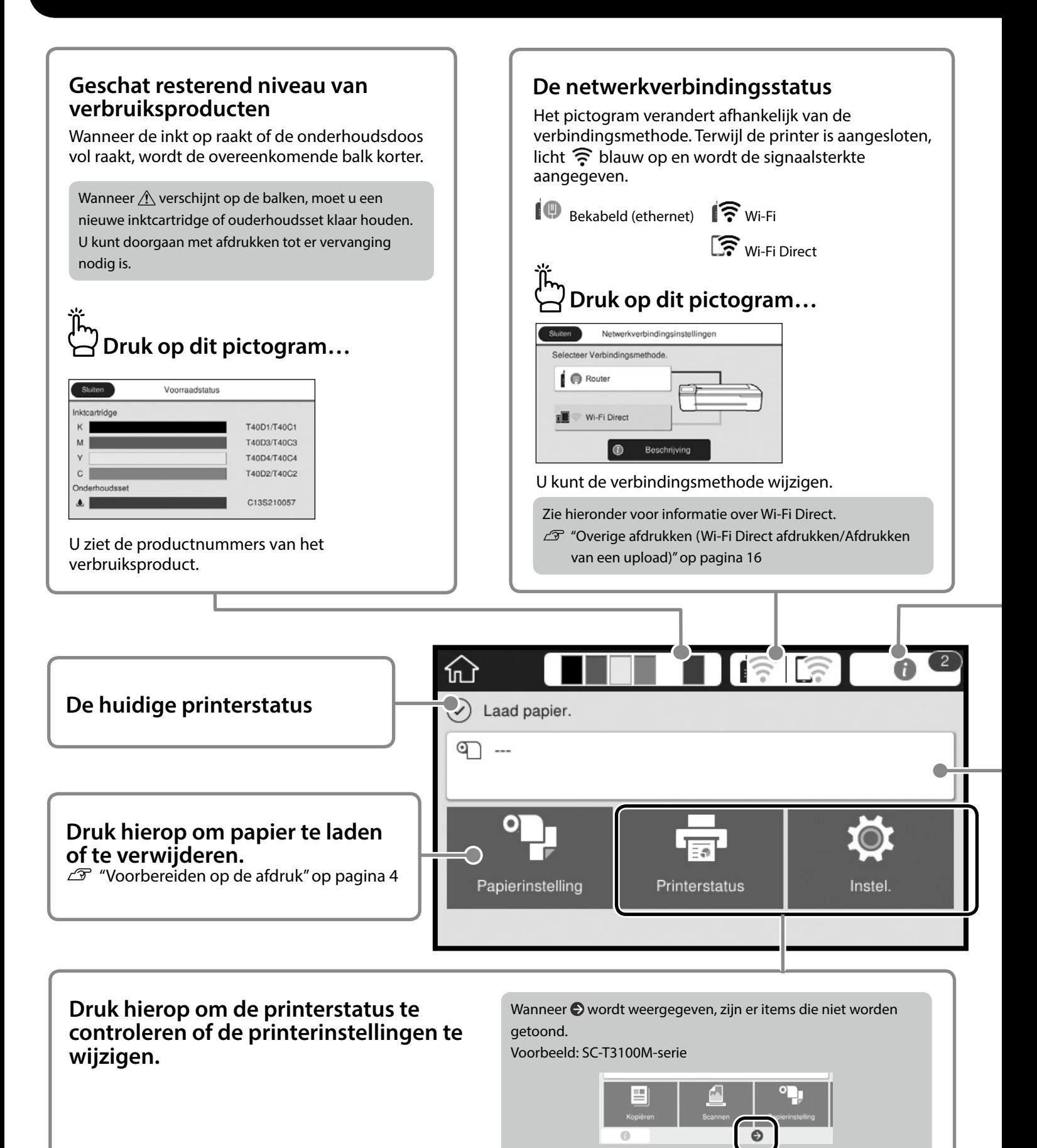

Het startscherm wordt weergegeven wanneer de printer wordt ingeschakeld. Deze pagina's tonen de beschikbare bewerkingen op het startscherm.

#### **Het aantal mededelingen.**

Het aantal mededelingen, zoals waarschuwingen voor laag inktniveau, wordt weergegeven op het pictogram.

## **Druk op dit pictogram…**

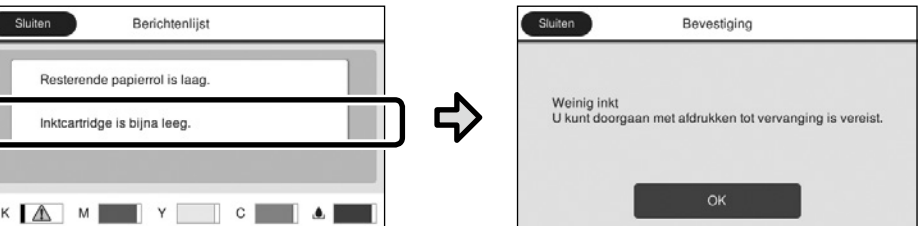

Een lijst van de mededelingen die uw tussenkomst vereisen, wordt weergegeven. Wanneer u op een mededeling drukt, ziet u instructies voor de actie die u moet ondernemen.

Nadat u de acties voor alle mededelingen hebt voltooid, verdwijnt het getal van het pictogram.

#### **Informatie papierrol**

Het papiertype en de breedte van de papierrol die zijn ingesteld, worden weergegeven.

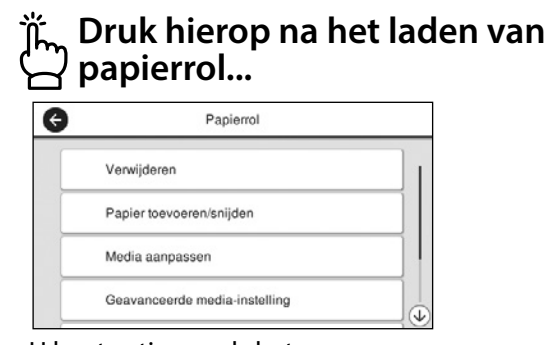

U kunt acties, zoals het vervangen van papierrol, uitvoeren.

#### **Druk hierop voordat u de papierrol laadt...**

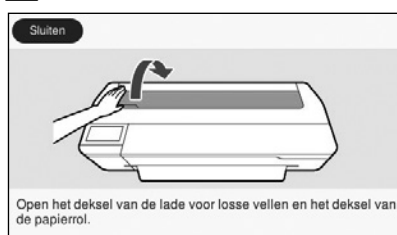

Instructies over het laden van de papierrol worden weergegeven.

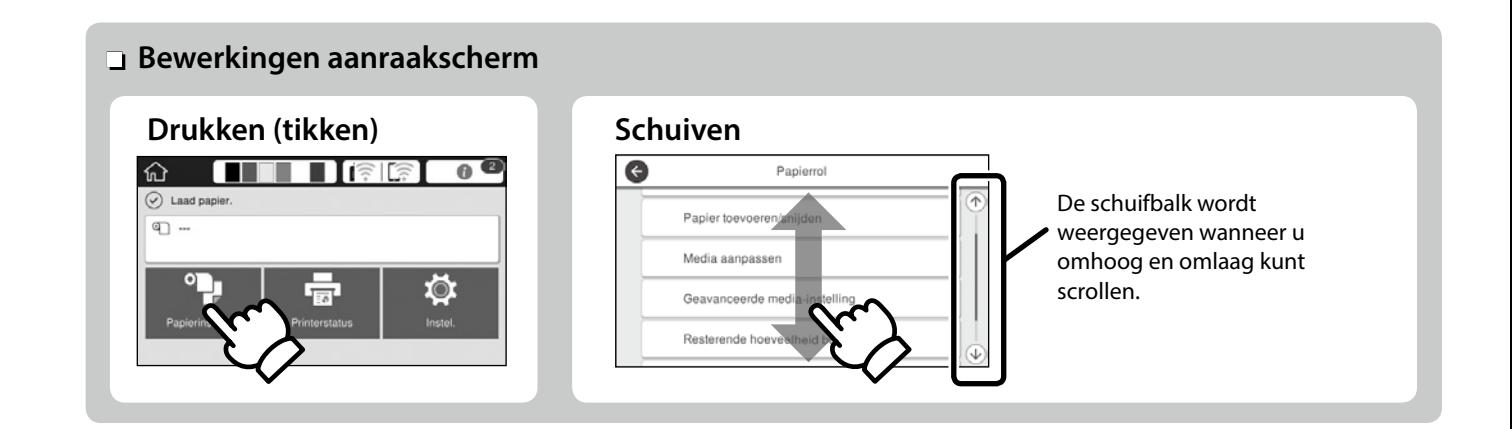

## <span id="page-3-1"></span><span id="page-3-0"></span>**Voorbereiden op de afdruk**

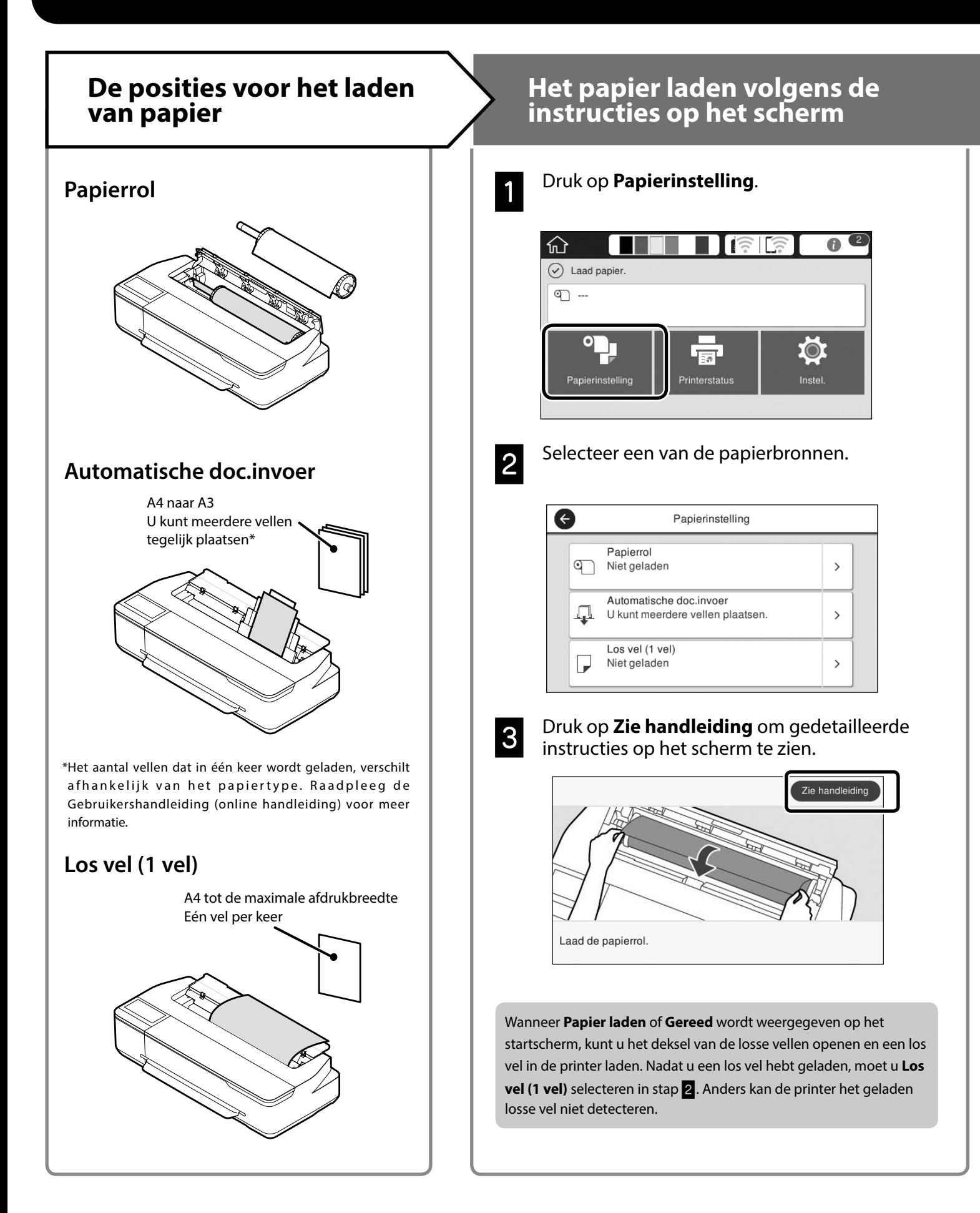

Deze pagina's leggen uit hoe u de printer kunt klaarmaken voor de afdruk. Volg deze stappen nauwgezet om een optimale afdrukkwaliteit te verkrijgen.

## <span id="page-4-0"></span>**Papiertype en -formaat instellen Aries Afdrukken**

De instelitems verschillen afhankelijk van het papier. Als u een papiertype of -formaat selecteert dat niet overeenkomt met het geladen papier, zal de afdruk plooien, inktvlekken of strepen vertonen.

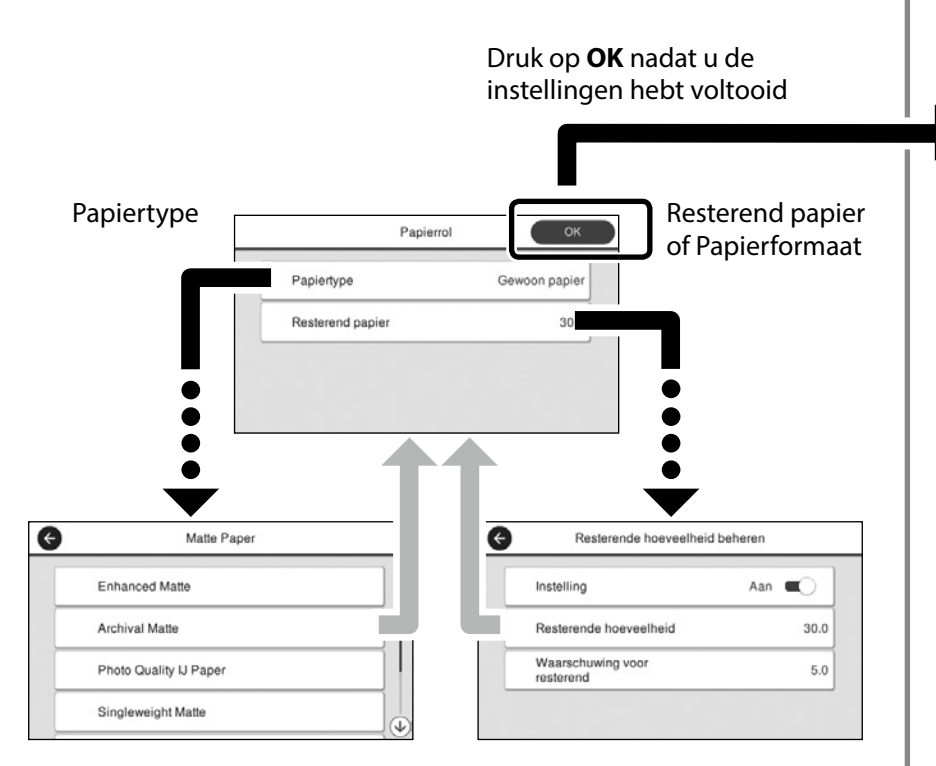

Selecteer de instellingen onmiddellijk omdat het uitvoeren van het papier begint als het scherm niet wordt gebruikt gedurende 90 seconden.

#### **Speciaal papier van Epson**

Selecteer de papiernaam die op de papierverpakking is afgedrukt.

#### **Niet-Epson papier**

Selecteer een van de volgende opties:

- Plain Paper
- Coated Paper <Generic>
- Photo Paper <Generic>
- Tracing Paper
- Tracing Paper <Low Duty>
- Matte Film

Wanneer **Gereed** wordt weergegeven, kunt u het afdrukken starten.

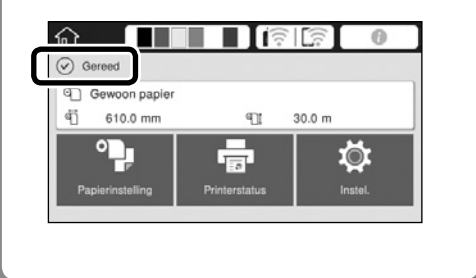

U kunt een papierrol laden en dan losse vellen laden in de automatische documenteninvoer. Via de printerdriver kunt u een van deze twee papierbronnen selecteren.

## <span id="page-5-0"></span>**CAD-tekeningen afdrukken**

## **De printerdriver gebruiken**

Deze methode is het best geschikt voor het afdrukken van CAD-tekeningen, zoals de weergave van het uiterlijk van gebouwen, met hoge kwaliteit.

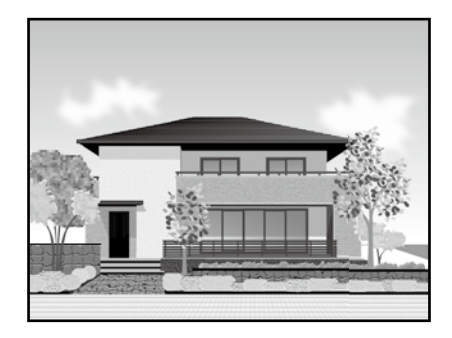

### **B** Belangrijk

Als lijnen of onderdelen op uw tekening niet correct worden afgedrukt, gebruikt u de modus HP-GL/2 of HP RTL.

De onderstaande procedure is voor AutoCAD 2018.

A Klik op **Print (Afdrukken)**.

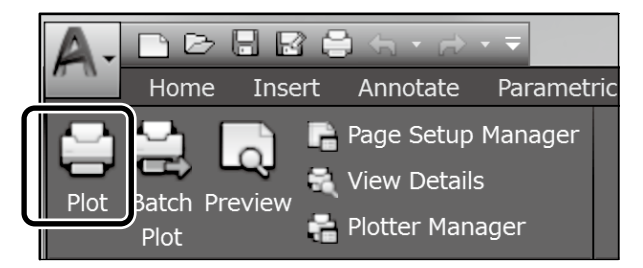

**2** Selecteer de printer in **Printer/plotter** en klik dan op **Properties... (Eigenschappen...)**.

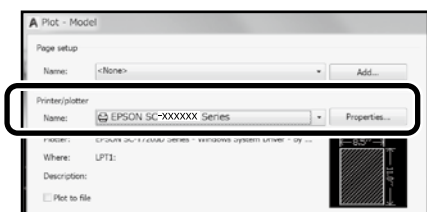

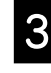

C Klik op **Custom Properties (Aangepaste eigenschappen)**.

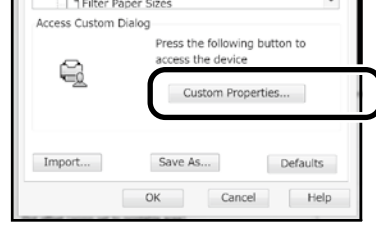

Het venster van de printerdriver wordt weergegeven.

**2.** Selecteer **CAD/Line Drawing (CAD/**<br>**Diintekening)** op het tabblad **Printe lijntekening)** op het tabblad **Printer Settings (Printerinstellingen)**.

#### **Windows**

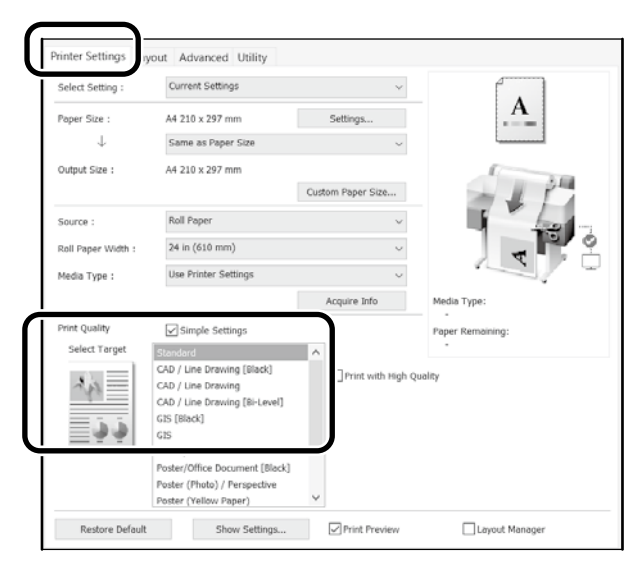

### **Mac**

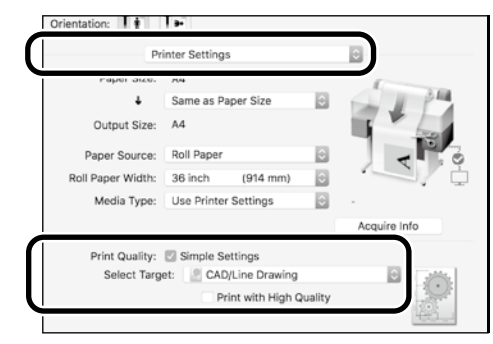

## **De modus HP-GL/2 of HP RTL gebruiken**

Deze methode is het best geschikt voor het afdrukken van CAD- en GIS-tekeningen, zoals kaarten en blauwdrukken

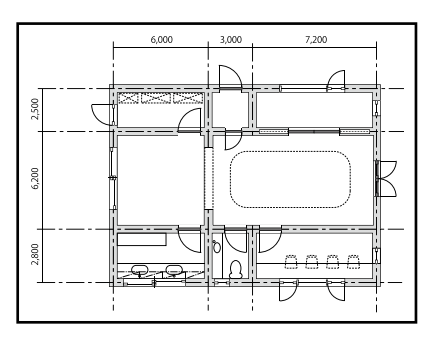

U kunt afdrukken vanaf een toepassing die HP-GL/2 (compatibel met HP DesignJet 750C) en HP RTL ondersteunt.

De standaard papierbron is **Papierrol** en de standaard afdrukkwaliteit is **Standaard**. Als u de instellingen wilt wijzigen, doet u dat vanaf het menu met de printerinstellingen voordat u de onderstaande procedure uitvoert.

De onderstaande procedure is voor AutoCAD 2018.

#### A Klik op **Print (Afdrukken)**.

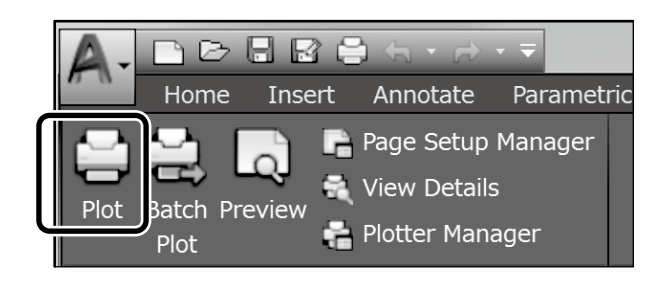

### **2** Selecteer de plotter in **Printer/plotter**.

Geef de volgende instelling op volgens het model dat u gebruikt.

 SC-T3100M Series: HP DesignJet 750C C3195A SC-T5100 Series: HP DesignJet 750C C3196A SC-T3100 Series: HP DesignJet 750C C3195A SC-T5100N Series: HP DesignJet 750C C3196A SC-T3100N Series: HP DesignJet 750C C3195A SC-T2100 Series: HP DesignJet 750C C3195A

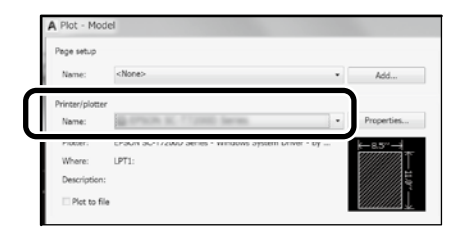

 Als er niets wordt afgedrukt of als de tekst vervormd is Wijzig de printerinstelling als volgt.

**Instel.** - **Algemene instellingen** - **Printerinstellingen** - **Afdruktaal** - **USB** (of **Netwerk**) - **HP-GL/2**

Wanner u afdrukt via de printerdriver, wijzigt u de instelling terug naar **Auto** vanaf **HP-GL/2**.

■ Wanneer u afdrukt op een los vel of de afdrukkwaliteitsinstelling wijzigt Selecteer uw doelinstellingsitem in het menu Printerinstellingen zoals hieronder weergegeven.

**Instel.** - **Algemene instellingen** - **Printerinstellingen** - **Algem. afdrukinst.**

□ Wanneer u de penbreedte of penkleur wilt wijzigen Selecteer uw doelinstellingsitem in het menu Printerinstellingen zoals hieronder weergegeven.

**Instel.** - **Algemene instellingen** - **Printerinstellingen** - **Unieke instellingen HP-GL/2**

 Wanneer u wilt afdrukken op extra groot papier Laad de printer met papier dat groter is dan het originele formaat en wijzig dan de printerinstelling als volgt. **Instel.** - **Algemene instellingen** - **Printerinstellingen** - **Algem. afdrukinst.** - **Optie Paginamarges** - **Extra groot**

## <span id="page-7-1"></span><span id="page-7-0"></span>**Banners afdrukken**

#### **Stappen voor het afdrukken van een banner**

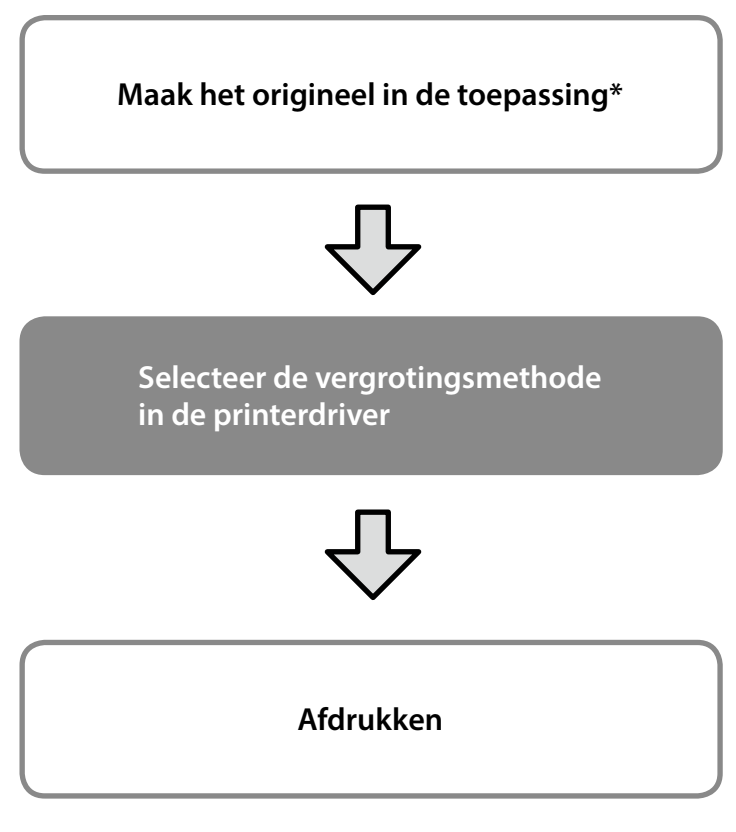

\*Zie hieronder voor het maken van een origineel op een afwijkend formaat.

 $\mathscr{D}$  ["Afdrukken op afwijkende formaten" op pagina 10](#page-9-1)

## **Het origineel aanpassen aan de breedte van de papierrol**

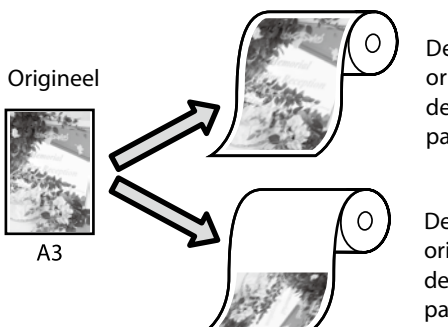

De korte zijde van het origineel aanpassen aan de breedte van de papierrol.

De lange zijde van het origineel aanpassen aan de breedte van de papierrol.

Selecteer **Output Size (Uitvoerformaat)** - **Fit to Roll Paper Width (Aanpassen aan breedte rolpapier)** en selecteer dan of de korte zijde of lange zijde van het origineel moet worden aangepast aan de breedte van de papierrol.

#### **Windows**

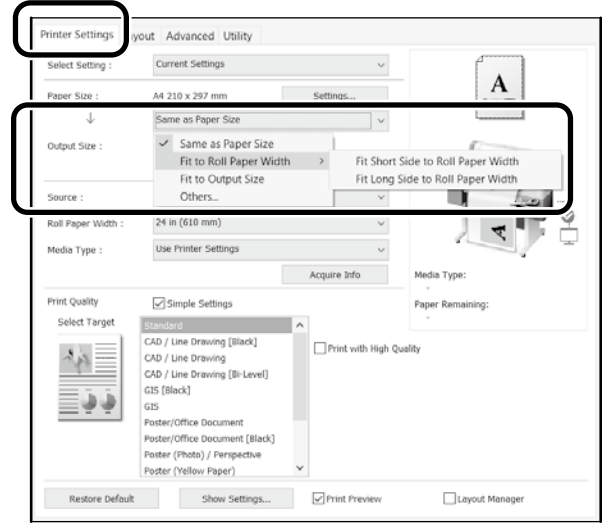

#### **Mac**

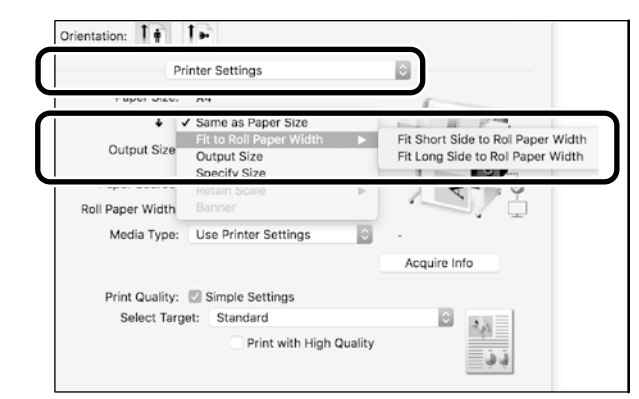

Op deze pagina's wordt uitgelegd hoe u een origineel dat op een standaard formaat is gemaakt voor een banner kunt vergroten en afdrukken.

## **Het origineel aanpassen aan het uitvoerformaat**

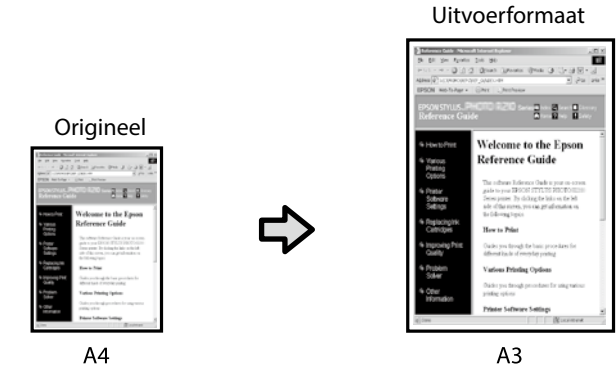

Selecteer **Output Size (Uitvoerformaat)** - **Fit to Output Size (Aanp. aan uitvoerformaat)** en selecteer dan het uitvoerformaat.

#### **Windows**

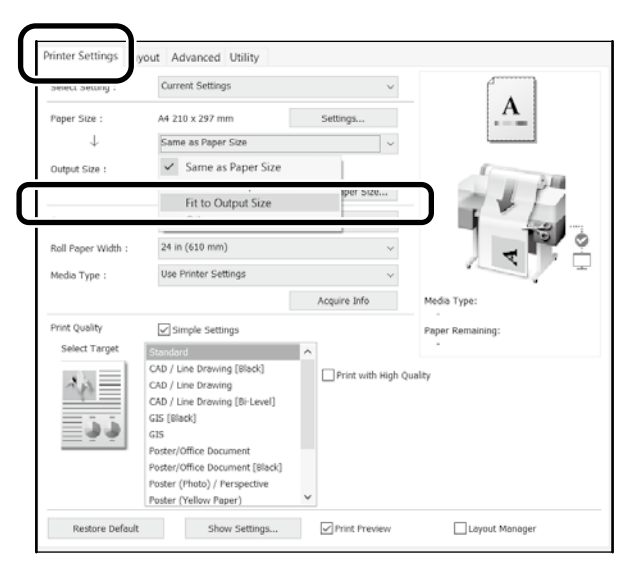

#### **Mac**

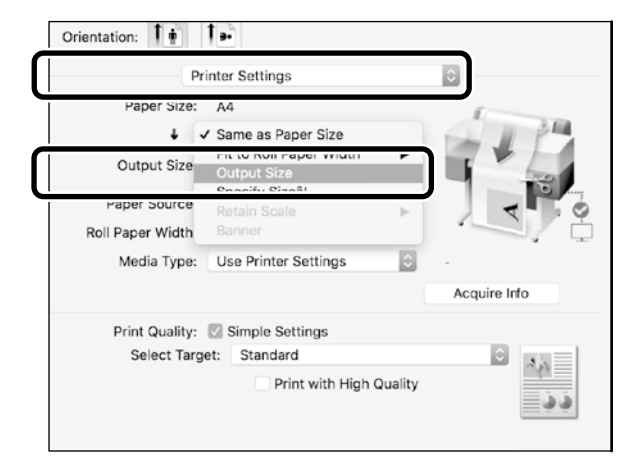

## **Het formaat opgeven**

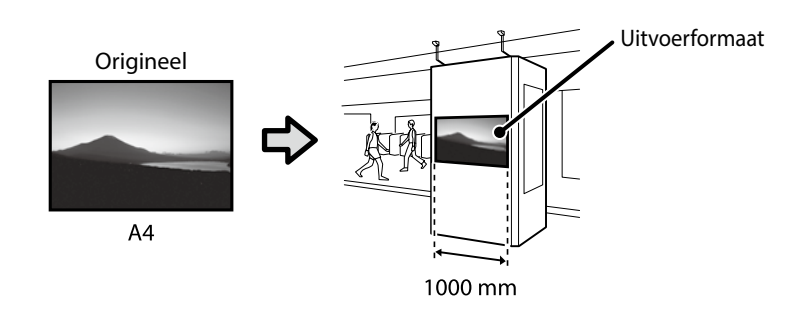

Selecteer **Output Size (Uitvoerformaat)** - **Specify Size (Formaat opgeven)** en selecteer dan het uitvoerformaat of voer de vergroting in.

#### **Windows**

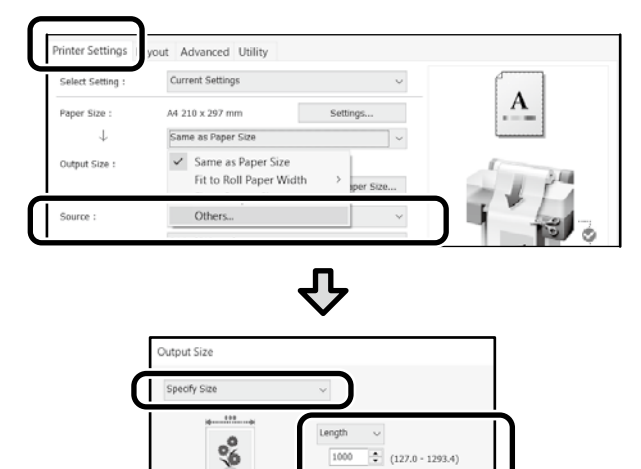

**Too** 

Cancel

Г  $OK$   $\begin{array}{|c|c|}\n\hline\n\end{array}$  (127.0 - 1293.4) Faces.

Help

## **Mac**

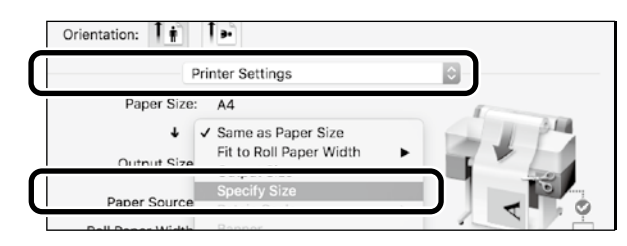

Л,

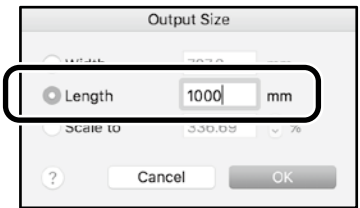

# <span id="page-9-1"></span><span id="page-9-0"></span>**Afdrukken op afwijkende formaten**

#### **Stappen voor het afdrukken op een afwijkend formaat**

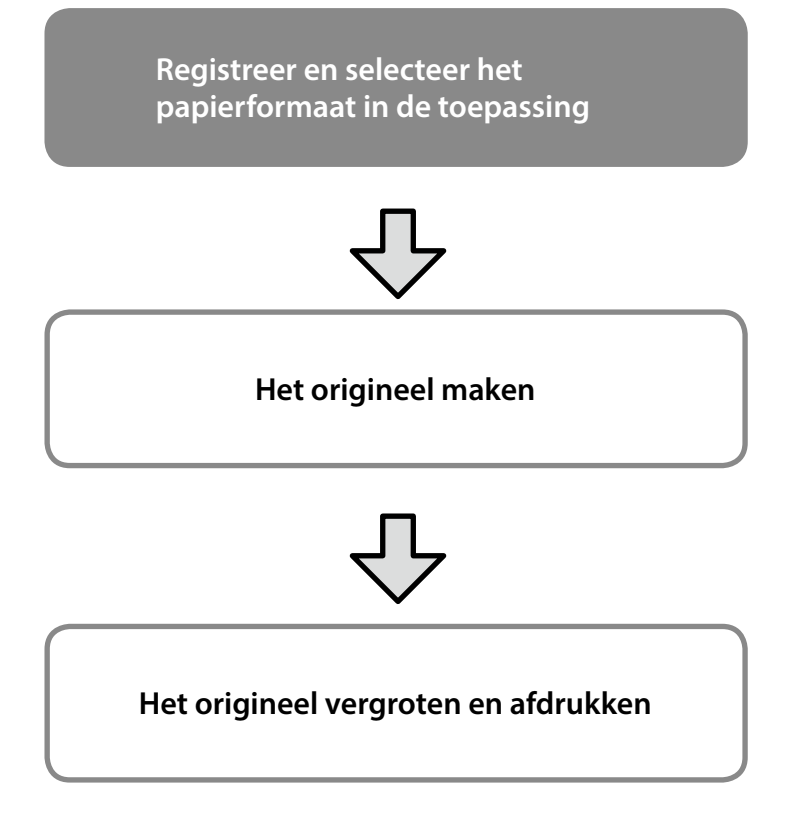

Op deze pagina's wordt uitgelegd hoe u een origineel kunt maken dat ongeveer een derde van het uitvoerformaat is. Vervolgens kunt u dat origineel vergroten en afdrukken om een banner te maken die overeenkomt met de breedte van een papierrol van 24" (610 mm).

### **Papierformaat (origineel)\***

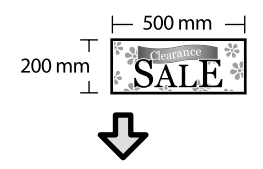

### **Output Size (Uitvoerformaat)**

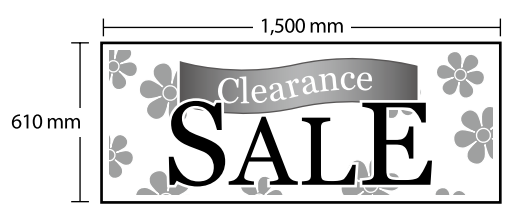

\*U kunt het papierformaat configureren zoals hieronder weergegeven. Papierbreedte: 89 mm tot maximale afdrukbreedte Papierlengte: 127 mm tot 18.000 mm (Windows) Hoogte: 127 mm tot 15.240 mm (Mac)

## **Het papierformaat registreren en selecteren**

#### **Windows**

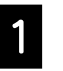

A Start de toepassing, klik op het menu **File (Bestand)** en klik dan op **Print (Afdrukken)**.

B Klik op het tabblad **Printer Settings (Printerinstellingen)** op **Custom Paper Size... (Aangepast papierformaat...)**

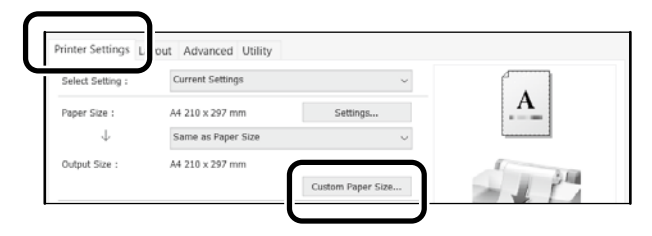

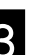

C Voer de volgende informatie in het venster<br>C User-Defined Paner Size **User-Defined Paper Size (Gebruikergedefinieerd papierformaat)** in.

Klik op **Save (Opslaan)** en klik dan op **OK** om het registreren van het papierformaat te voltooien.

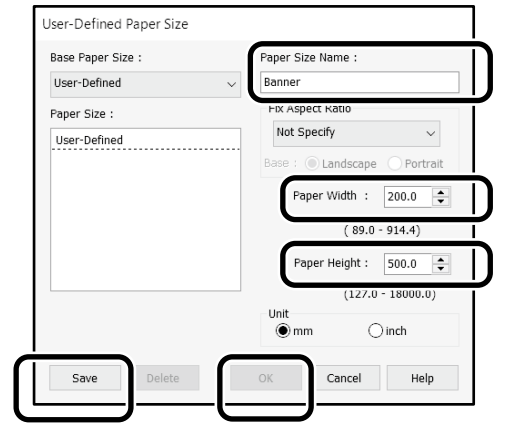

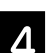

1. Selecteer het geregistreerde papierformaat.

#### Voorbeeld: Microsoft Word 2016

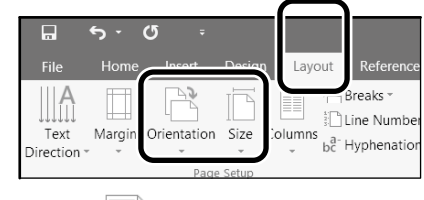

**Orientation**: **Landscape Size**: **Banner**

Als het geregistreerde papierformaat niet wordt weergegeven, controleert u de papierformaten die worden ondersteund in de toepassing.

Op deze pagina's wordt uitgelegd hoe u een origineel met een afwijkend formaat, zoals een banner of een vierkante vorm, kunt maken en afdrukken.

## **Het origineel maken**

**Mac**

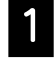

A Start de toepassing en klik dan op **Page Setup (Pagina-instelling)**.

Als **Page Setup (Pagina-instelling)** niet wordt weergegeven vanwege de toepassing, selecteert u **Print (Afdrukken)**.

**P Voor Orientation (Stand)** selecteert u **Fall** en voor **Paper size (Papierformaat)** selecteert u **Manage Custom Sizes (Aangepaste formaten beheren)**.

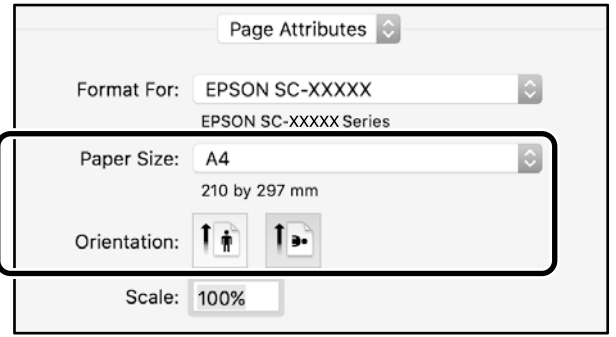

C Registreer het papierformaat in deze volgorde.

Voer voor  $(2)$ , "Banner" in als de naam van het papierformaat. Voor  $\circled{3}$  selecteert u de printernaam.

Klik op **OK** om het registreren van het papierformaat te voltooien.

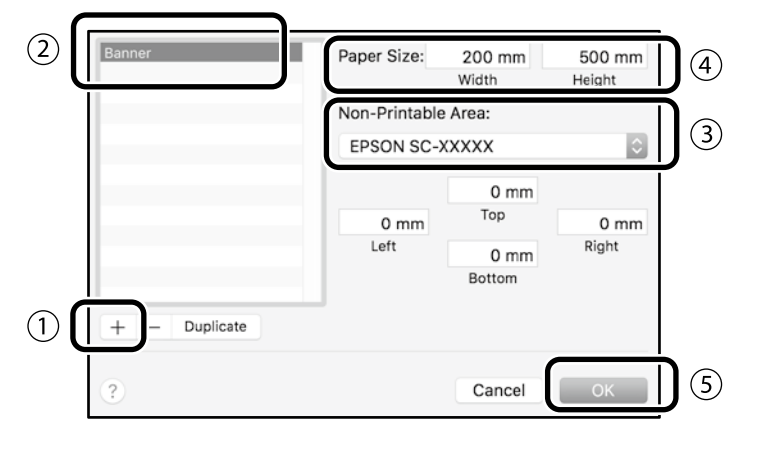

Maak het origineel met de toepassing.

## **Het origineel vergroten en afdrukken**

Laad een papierrol van 24" en vergroot vervolgens het origineel en druk het af door het aan te passen aan de breedte van de papierrol.

Zie hieronder voor het vergroten en afdrukken van het origineel.

 $\mathscr{D}$  ["Banners afdrukken" op pagina 8](#page-7-1)

# <span id="page-11-1"></span><span id="page-11-0"></span>**Een document laden om te kopiëren of te**

## **scannen (SC-T3100M Series)**

## **Ondersteunde documentgrootten en types**

### **Documentgrootte**

Documentbreedte: 148 tot 610 mm (24 inch) Documentlengte: 148 tot 2720 mm Slechts één vel

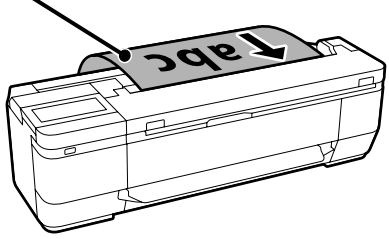

Let op de volgende punten wanneer u documenten laadt.

- Lijn het document uit op de rechterzijde.
- Laad het document met de zijde waarop u wilt kopiëren of scannen omhoog gericht.
- Laad het document in de stand zoals weergegeven in de bovenstaande afbeelding.

## **Documenttype**

- Gewoon papier
- Gerecycled papier
- Gecoat papier
- Calqueerpapier
- Film
- Blauwdrukken
- Afdrukpapier
- Draagvellen

Gebruik het optionele draagvel voor dunne documenten of documenten die u niet wilt beschadigen. Raadpleeg de Gebruikershandleiding (online handleiding) voor informatie over het gebruik van het draagvel.

## **Het document laden volgens de instructies op het scherm**

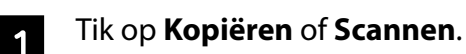

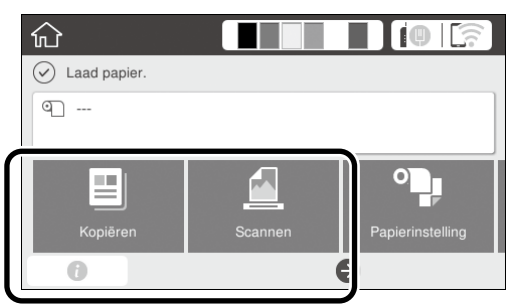

Wanneer u Scannen gebruikt, , moet u ook selecteren waar u het document wilt opslaan.

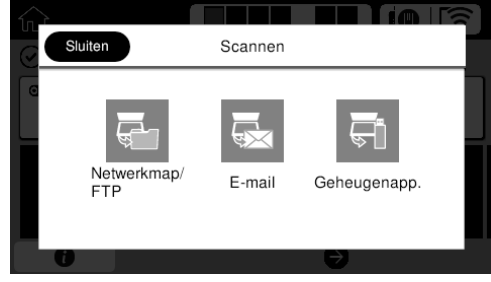

## **2** Tik op **Geleider**.

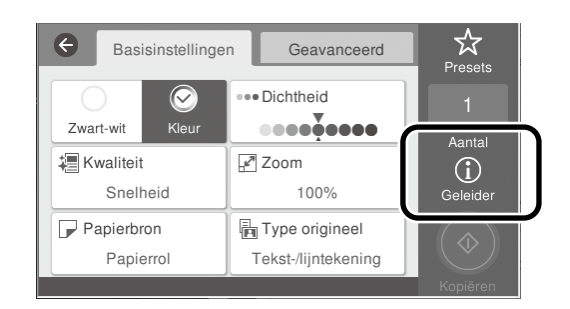

Als u het document al hebt geladen, wordt **Verwijderen** weergegeven. Als u het document opnieuw wil laden, drukt u op **Verwijderen** en laadt u het document opnieuw.

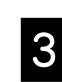

C Volg de instructies op het scherm om het document te laden.

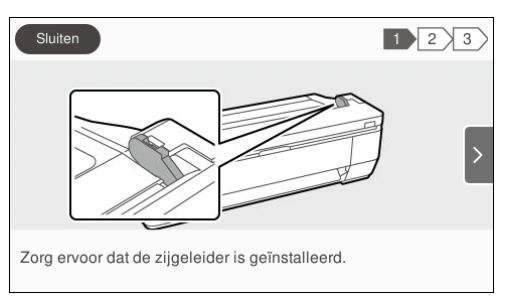

## <span id="page-12-0"></span>**Kopiëren (SC-T3100M Series)**

#### Laad het document.

 $\mathscr{D}$  "Een document laden om te kopiëren of te [scannen \(SC-T3100M Series\)" op pagina 12](#page-11-1)

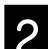

2 Geef de instellingen op voor het kopiëren.

Stel in **Basisinstellingen**, Kleur, Afdrukkwaliteit, Dichtheid en Vergroting in.

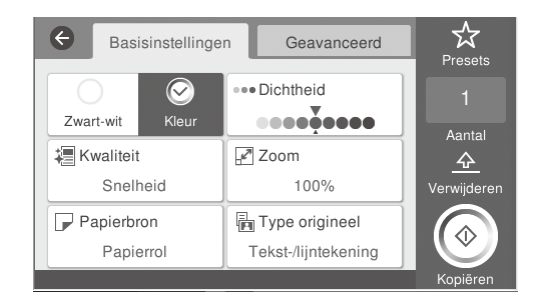

Om gedetailleerde instellingen, zoals het documenttype, op te geven, gaat u naar **Geavanceerd**.

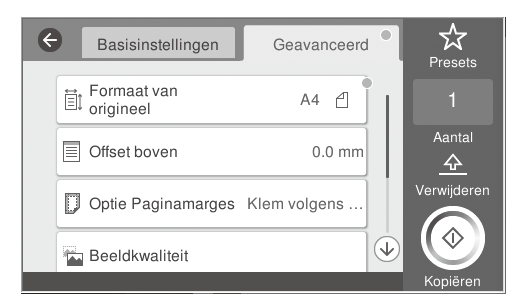

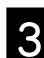

## Stel het aantal kopieën in.

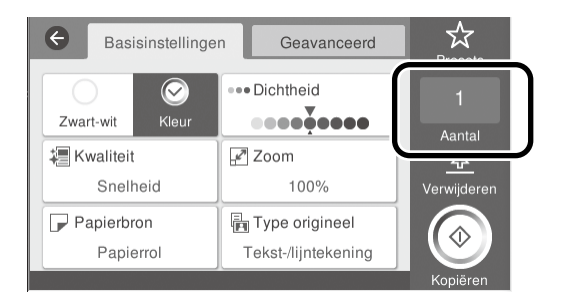

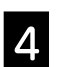

Tik op **Kopiëren** om te beginnen met het scannen van het document.

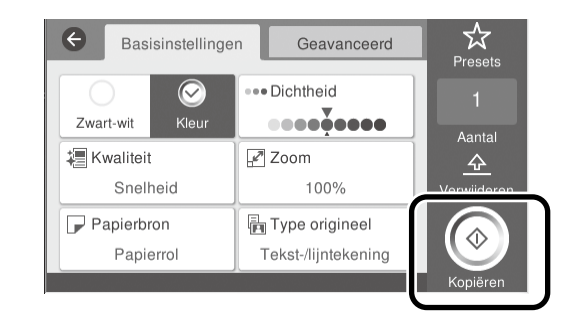

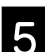

E Verwijder het document zodra het is gescand.

Druk op het scherm op de knop **OK** terwijl u het document vasthoudt en verwijder het.

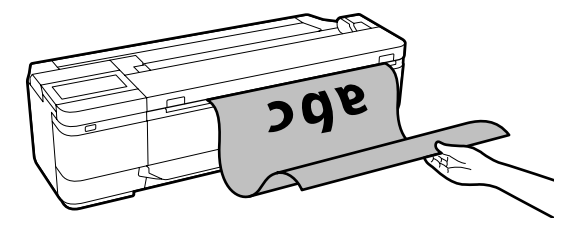

Het afdrukken start zodra het document is verwijderd.

Als u het document wilt uitwerpen nadat het is gescand, zonder het bij de papieruitwerpsleuf te houden geeft u de volgende instellingen op in het printermenu.

**Instel.** - **Algemene instellingen** - **Scaninstellingen** - **Scanopties** - **Bevestigen vóór uitwerping van gescand document** - **Uit**

## <span id="page-13-0"></span>**Scannen (SC-T3100M Series)**

U kunt documenten en CAD-tekeningen scannen en ze vervolgens converteren naar beeldgegevens die moeten worden opgeslagen of via e-mail kunnen worden verzonden.

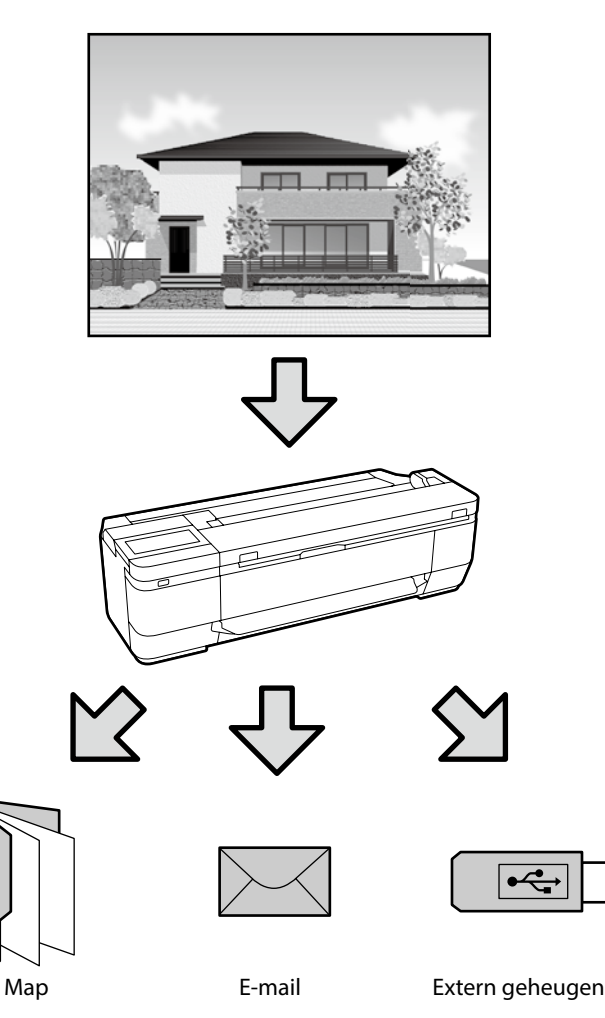

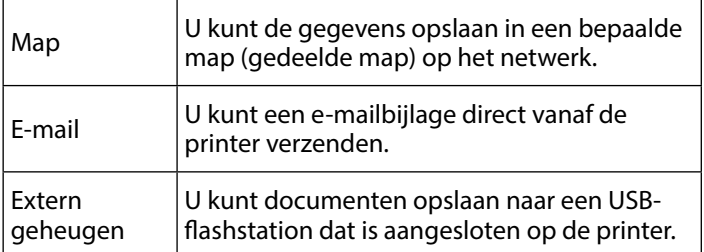

U moet vooraf instellingen opgeven om op te slaan naar een map of om te verzenden via e-mail. Raadpleeg de "Beheerdershandleiding" voor meer details.

Laad het document.

 $\mathscr{D}$  "Een document laden om te kopiëren of te [scannen \(SC-T3100M Series\)" op pagina 12](#page-11-1)

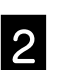

## **2** Geef Opslaan naar/Bestemming op.

U kunt Opslaan naar of Bestemming opgeven via de lijst van geregistreerde ontvangers, of via het toetsenbord.

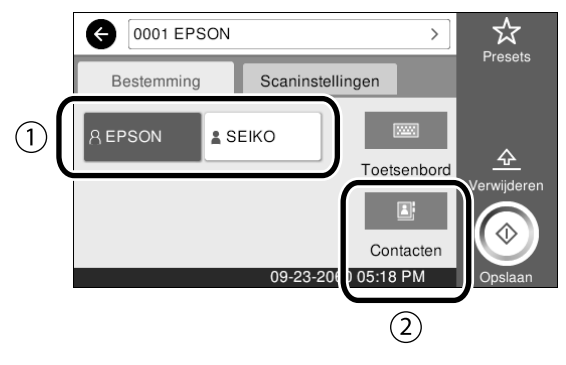

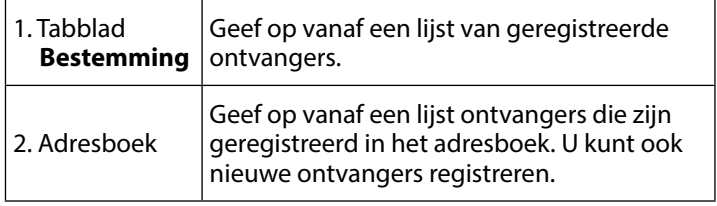

Als de ontvanger niet in geregistreerd in het adresboek, selecteert u **Toetsenbord**. Raadpleeg de Gebruikershandleiding (online handleiding) voor meer informatie.

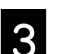

## C Geef de instellingen op in **Scaninstellingen**.

Selecteer de Kleurmodus, Bestandsindeling enz.

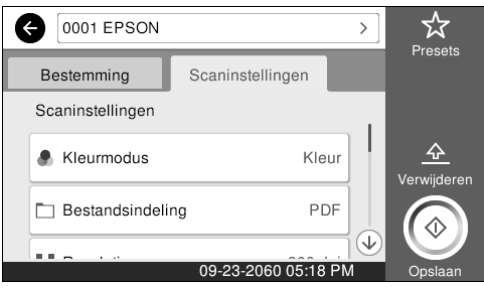

#### Tik op Opslaan om te beginnen met het scannen van het document.

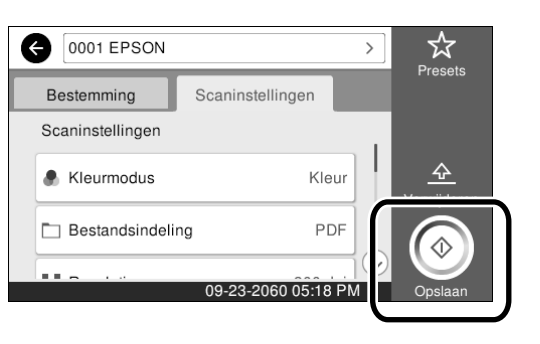

#### S Verwijder het document wanneer het scannen is voltooid.

Druk op het scherm op de knop **OK** terwijl u het document vasthoudt en verwijder het.

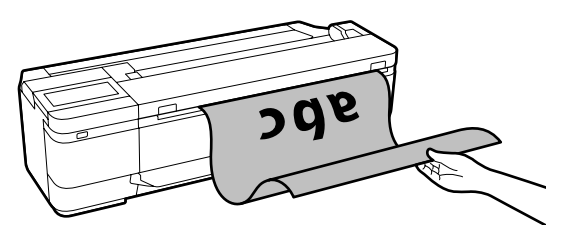

Als u het document wilt uitwerpen nadat het is gescand, zonder het bij de papieruitwerpsleuf te houden geeft u de volgende instellingen op in het printermenu.

**Instel.** - **Algemene instellingen** - **Scaninstellingen** - **Scanopties**

- **Bevestigen vóór uitwerping van gescand document** - **Uit**

U kunt vaak gebruikte kopie- en scaninstellingen toevoegen aan uw voorinstellingen.

Selecteer **Presets** op elk instelscherm en druk dan op **Registreren op voorinstellingen**. Voer de naam in die u wilt registeren en druk dan op de knop **OK**.

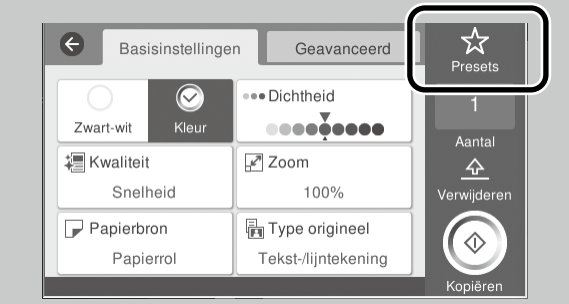

Als u uw presets niet kunt bewerken of registreren, is het mogelijk dat de systeembeheerder deze functies heeft beperkt. Neem contact op met de systeembeheerder van de printer.

# <span id="page-15-1"></span><span id="page-15-0"></span>**Overige afdrukken**

## **(Wi-Fi Direct afdrukken/Afdrukken van een upload)**

## **Wi-Fi Direct-verbinding**

Gebruik Wi-Fi Direct om uw apparaat te verbinden met uw printer wanneer u zich niet op kantoor bevindt en geen verbinding kunt maken met de printer via een vaste of draadloze verbinding.

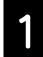

Druk op  $\widehat{\mathcal{F}}$   $\widehat{\mathcal{F}}$  op het startscherm.

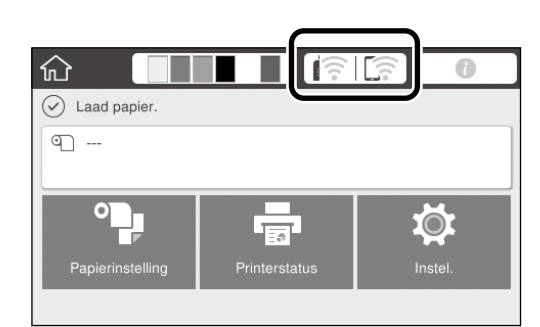

## **2** Druk op Wi-Fi Direct.

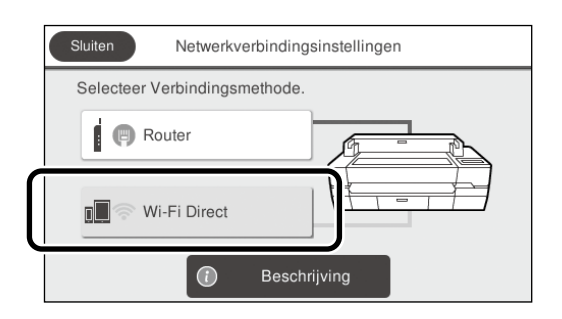

Volg daarna de instructies op het scherm om de verbinding te voltooien.

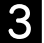

**3** Druk af met behulp van de printerdriver of andere functies.

> Raadpleeg de Gebruikershandleiding (online handleiding) voor meer informatie over afdrukken.

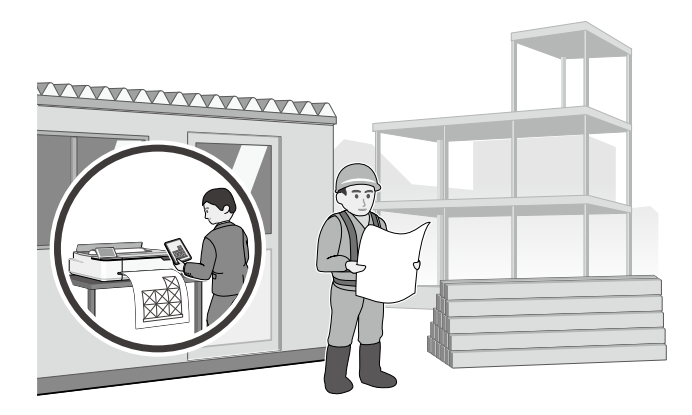

## **Upload afdruk uitvoeren met Web Config (SC-T3100M Series)**

U kunt de functie Web Config upload-afdruk gebruiken om af te drukken vanaf een computer waarop geen printerdriver is geïnstalleerd.

\*U kunt de volgende types bestanden uploaden en afdrukken.

- JPEG
- HP-GL/2
- TIFF
- PDF (alleen gegevens die zijn gemaakt met de Epson-printer)

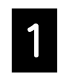

A Open een webbrowser op een computer die via<br>A oop netwerk is verbonden met date printer een netwerk is verbonden met deze printer.

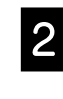

B Voer het IP-adres van deze printer in de adresbalk van de webbrowser in en druk dan op de toets [Enter] of [Return].

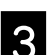

C Geef het tabblad **Print (Afdrukken)** weer.

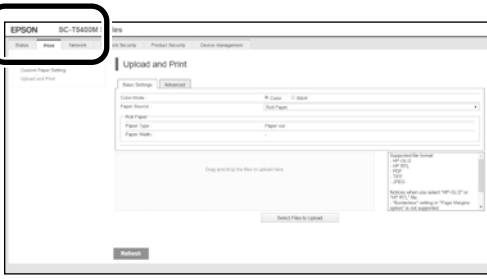

Als het tabblad **Print (Afdrukken)** niet verschijnt, moet u contact opnemen met uw systeembeheerder.

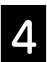

Het afdrukken start wanneer u de gegevens sleept en neerzet.

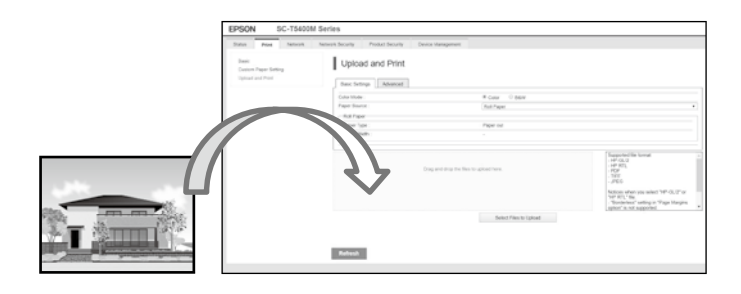

**MEMO**

## *Copyright en handelsmerken*

Niets uit deze uitgave mag worden verveelvoudigd, opgeslagen in een geautomatiseerd gegevensbestand of openbaar worden gemaakt, in enige vorm of op enige wijze, hetzij elektronisch, mechanisch, door fotokopieën, opnamen of op enige andere manier, zonder voorafgaande schriftelijke toestemming van Seiko Epson Corporation. De informatie in dit document is uitsluitend bestemd voor gebruik met deze Epson-printer. Epson is niet verantwoordelijk voor gebruik van deze informatie in combinatie met andere printers.

Seiko Epson Corporation noch haar partners kunnen verantwoordelijk worden gesteld door de koper van dit product of derden voor schade, verlies, kosten of uitgaven die de koper of derden oplopen ten gevolge van al dan niet foutief gebruik of misbruik van dit product of onbevoegde wijzigingen en reparaties of (met uitzondering van de V.S.) het zich niet strikt houden aan de gebruiks- en onderhoudsvoorschriften van Seiko Epson Corporation.

Seiko Epson Corporation kan niet verantwoordelijk worden gesteld voor schade of problemen voortvloeiend uit het gebruik van andere dan originele onderdelen of verbruiksgoederen kenbaar als Original Epson Products of Epson Approved Products by Seiko Epson.

Seiko Epson Corporation kan niet verantwoordelijk worden gesteld voor schade voortvloeiend uit elektromagnetische interferentie als gevolg van het gebruik van andere interfacekabels die door Seiko Epson Corporation worden aangeduid als Epson Approved Products.

EPSON, EPSON EXCEED YOUR VISION, EXCEED YOUR VISION, and their logos are registered trademarks or trademarks of Seiko Epson Corporation.

Microsoft®, Windows®, and Windows Vista® are registered trademarks of Microsoft Corporation.

Mac, macOS, OS X, Bonjour, Safari, and AirPrint are trademarks of Apple Inc., registered in the U.S. and other countries.

HP-GL/2® and HP RTL® are registered trademarks of Hewlett-Packard Corporation.

AutoCAD is registered trademarks or trademarks of Autodesk, Inc., and/or its subsidiaries and/or affiliates in the USA and/or other countries.

*Algemene mededeling: andere productnamen die hier worden gebruikt, zijn uitsluitend bedoeld voor identificatiedoeleinden en kunnen handelsmerken van hun respectievelijke eigenaars zijn. Epson maakt geen enkele aanspraak op enige rechten op deze handelsmerken.*

© 2020 Seiko Epson Corporation. All rights reserved.

### *Betekenis van symbolen*

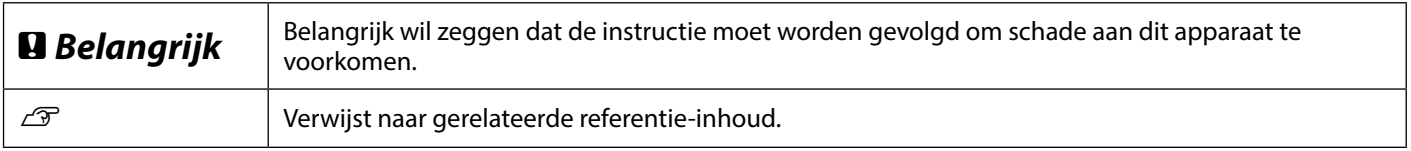

### *Beschrijvingen productmodellen*

Sommige modellen die in deze handleiding zijn beschreven, zijn mogelijk niet te koop in uw land of regio.

## **Problemen oplossen**

**Horizontale of verticale lijnen**

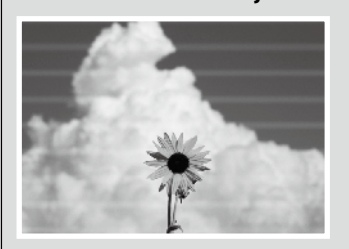

### **Lijnen met dubbele regel of vervormde tekenen** enuranen and Aufdruck, W **15008 "Regel**

**Plooien, schuursporen of ongelijke kleuren**

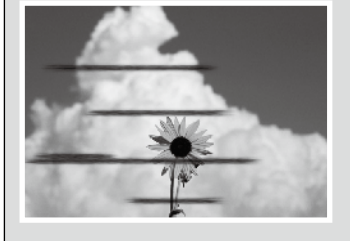

### **Oplossingen**

Voer de oplossing in de onderstaande volgorde uit tot de afdrukresultaten verbeteren. Start met het opnieuw laden van het doelpapier.

#### **Controleer de instelling Papiertype**

Druk op **Papierinstelling** op het startscherm en controleer de instelling van het papiertype. Als de instelling van het papiertype onjuist is, drukt u op de doelpapierbron en wijzigt u naar het juiste papiertype. Kijk hieronder voor het instellen van het papiertype.

U ["Voorbereiden op de afdruk" - "Papiertype en -formaat instellen" op pagina 5](#page-4-0)

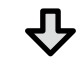

#### **Als de afdrukresultaten niet verbeteren**

#### **Media aanpassen uitvoeren**

Druk op het startscherm op **Papierinstelling** - doelpapierbron - **Media aanpassen**. Volg de instructies op het scherm om de aanpassing te voltooien.

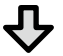

**Als de afdrukresultaten niet verbeteren**

#### **Controleren op verstopte spuitkanaaltjes en de kopreiniging uitvoeren**

Druk op het startscherm op **Instel.** - **Onderhoud** - **PrintkopControle spuitm**.

Volg de instructies op het scherm voor het afdrukken en controleren van het spuitkanaaltjespatroon en voor het uitvoeren van de kopreiniging.

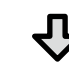

**Als de spuitkanaaltjes nog steeds verstopt zijn na drie keer**

#### **Krachtige reiniging uitvoeren**

Kies op het startscherm voor **Instel.** - **Onderhoud** - **Krachtige reiniging**.

**Als de spuitkanaaltjes nog steeds verstopt zijn, neemt u contact op uw leverancier of de ondersteuning van Epson.**

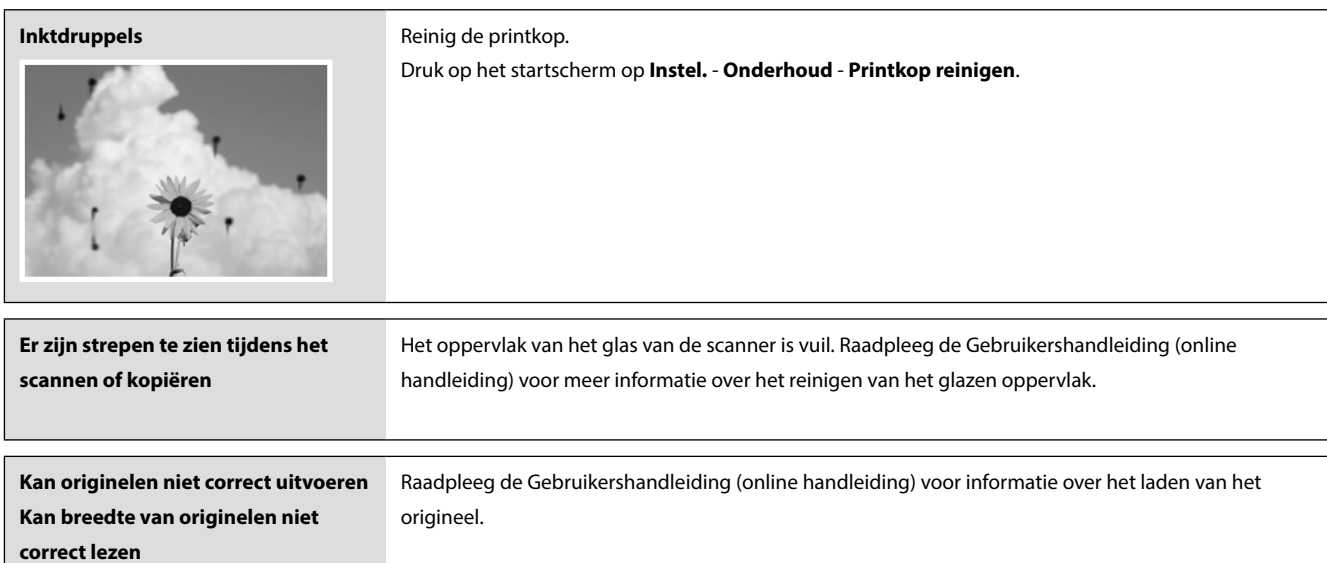